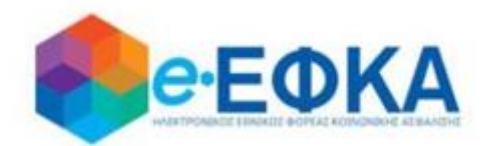

# **Διαχείριση Πλατφόρμας Χορήγησης Επιδόματος Ασθενείας**

## **Εγχειρίδιο Χρήσης της ηλεκτρονικής πλατφόρμας Χορήγησης Επιδόματος Ασθενείας από τον e-ΕΦΚΑ**

**για το χρήστη Εργοδότη**

**Version 1.02 21/01/2021**

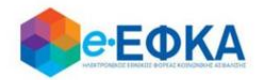

### Περιεχόμενα

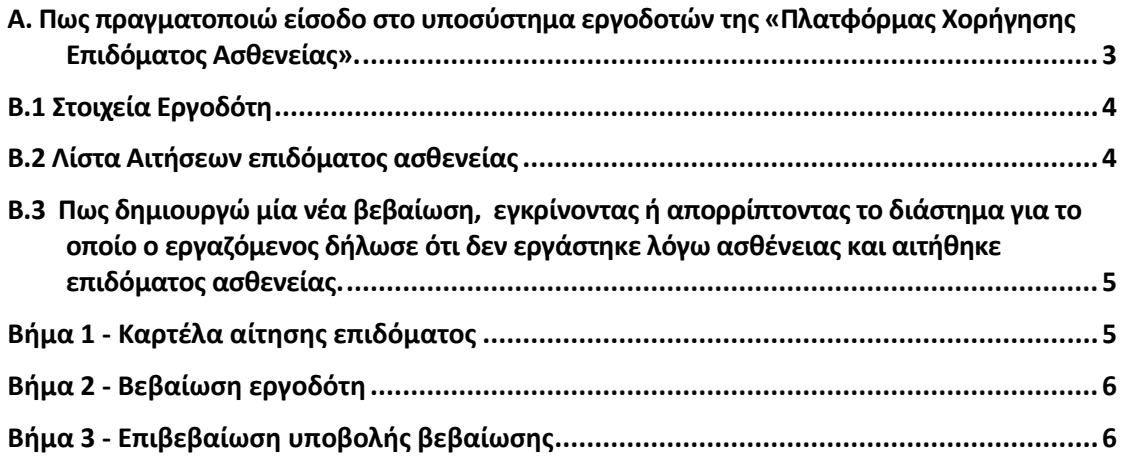

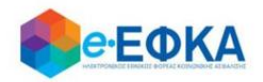

#### <span id="page-2-0"></span>**Α. Πως πραγματοποιώ είσοδο στο υποσύστημα εργοδοτών της «Πλατφόρμας Χορήγησης Επιδόματος Ασθενείας».**

Ο χρήστης Εργοδότης μεταβαίνει στην κεντρική σελίδα του e-ΕΦΚΑ και επιλέγει τη σχετική ηλεκτρονική υπηρεσία.

Στη συνέχεια θα χρειαστεί να συμπληρώσει τον Κωδικό Χρήστη και το Συνθηματικό ΑΠΔ που διαθέτει και να επιλέξει Είσοδος.

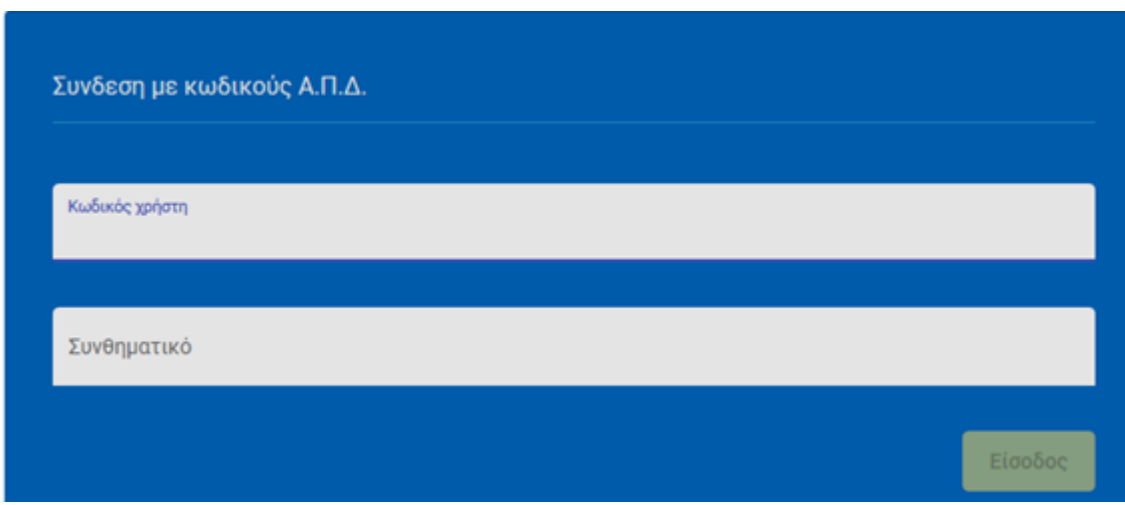

Η είσοδος στην υπηρεσία έχει ολοκληρωθεί.

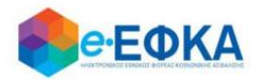

#### <span id="page-3-0"></span>**B.1 Στοιχεία Εργοδότη**

Με την επιτυχή είσοδο εμφανίζονται τα στοιχεία του εργοδότη.

Αφού ελέγξει ότι τα στοιχεία είναι ορθά, επιλέγει Επιβεβαίωση.

Σε περίπτωση που τα στοιχεία δεν είναι σωστά, θα πρέπει να απευθυνθεί στο Μητρώο Εργοδοτών στο Υποκ/μα Μισθωτών που είναι απογεγραμμένος

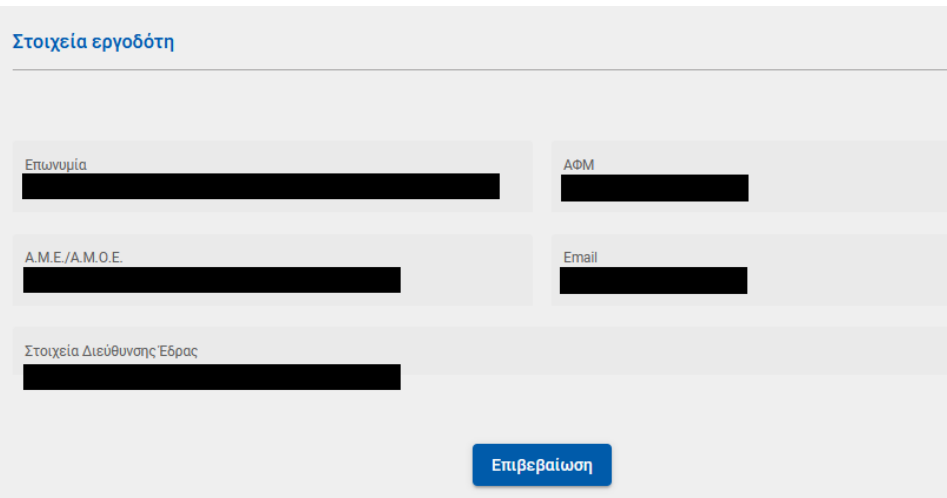

#### <span id="page-3-1"></span>**Β.2 Λίστα Αιτήσεων επιδόματος ασθενείας**

Με την επιβεβαίωση των στοιχείων του, ο εργοδότης μεταφέρεται στη λίστα των αιτήσεων.

Στο σημείο αυτό εμφανίζονται όλες οι ηλεκτρονικές αιτήσεις επιδόματος ασθενείας ασφαλισμένων που αφορούν στον συγκεκριμένο εργοδότη.

Για κάθε αίτηση εμφανίζονται τα στοιχεία:

- Η κατάστασης της
- Ο κωδικός αίτησης
- Η ημερομηνία υποβολής της
- Το Α.Μ.Κ.Α. του εργαζόμενου
- Το όνομα του εργαζόμενου
- Το επώνυμο του εργαζόμενου
- Ο κωδικός της βεβαίωσης
- Η ημερομηνία βεβαίωσης

Μπορεί να αναζητά μία αίτηση τόσο από το Ευρετήριο Αιτήσεων όσο και από τα φίλτρα στις στήλες

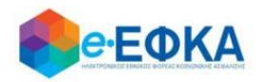

#### <span id="page-4-0"></span>**B.3 Πως δημιουργώ μία νέα βεβαίωση, εγκρίνοντας ή απορρίπτοντας το διάστημα για το οποίο ο εργαζόμενος δήλωσε ότι δεν εργάστηκε λόγω ασθένειας και αιτήθηκε επιδόματος ασθενείας.**

Ο εργοδότης, αφού εντοπίσει την αίτηση για την οποία θέλει να εγκρίνει ή να απορρίψει το διάστημα για το οποίο ο εργαζόμενος δήλωσε ότι δεν εργάστηκε λόγω ασθένειας, επιλέγει πάνω στον Κωδικό Αίτησης.

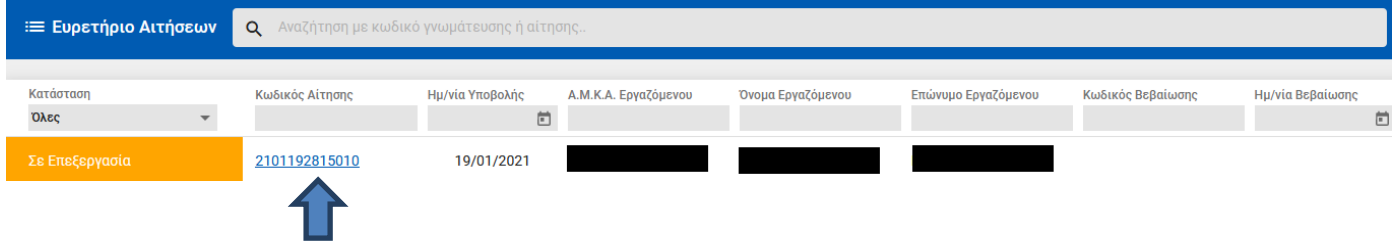

Με την ενέργεια αυτή, ξεκινά η διαδικασία της βεβαίωσης εργοδότη.

#### <span id="page-4-1"></span>Βήμα 1 - Καρτέλα αίτησης επιδόματος

Στην οθόνη αυτή εμφανίζονται:

- Στοιχεία Αιτούντος, όπου περιλαμβάνονται:
	- i. Τα στοιχεία του εργαζόμενου
	- ii. Ο. τ. φορέας Ασφάλισης του
	- iii. Ο αριθμός των προστατευόμενων μελών για τα οποία αιτείται επίδομα
	- iv. Η τράπεζα και το IBAN
- Στοιχεία Αίτησης, όπου περιλαμβάνονται:
	- i. Ο αριθμός της αίτησης
	- ii. Η Ημ/νία Υποβολής Αίτησης Επιδόματος
- Στοιχεία Βεβαίωσης, όπου περιλαμβάνονται:
	- i. Η ημερομηνία έναρξης της άδειας ασθένειας
	- ii. Οι ημέρες άδειας
	- iii. Ημερομηνία λήξης άδειας ασθένειας

Για να προχωρήσει στο επόμενο βήμα, επιλέγει Επόμενο

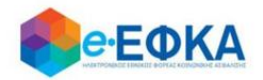

#### <span id="page-5-0"></span>Βήμα 2 - Βεβαίωση εργοδότη

Στο σημείο αυτό εμφανίζεται επισκόπηση της βεβαίωσης εργοδότη και καλείται είτε να εγκρίνει το διάστημα για το οποίο ο εργαζόμενος δήλωσε ότι δεν εργάστηκε λόγω ασθένειας και αιτήθηκε επιδόματος ασθενείας, είτε να το απορρίψει.

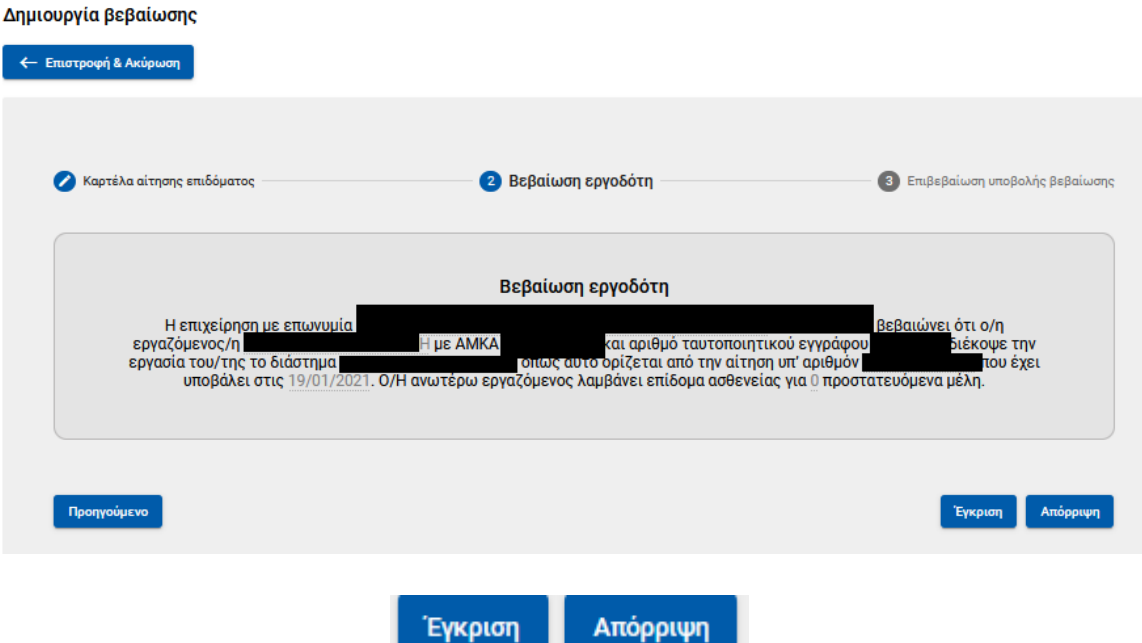

#### <span id="page-5-1"></span>Βήμα 3 - Επιβεβαίωση υποβολής βεβαίωσης

Μόλις ολοκληρώσει την Έγκριση ή την Απόρριψη της αίτησης, εμφανίζεται η επιβεβαίωση της υποβολής.

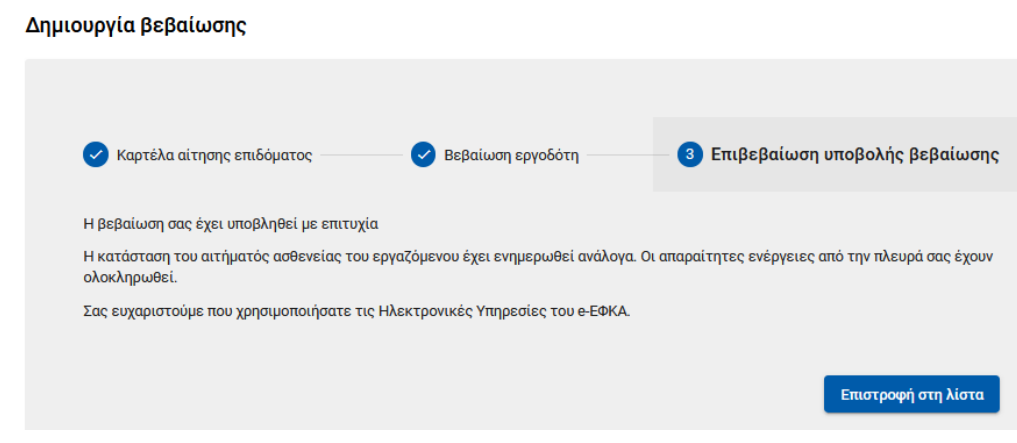

και η αίτηση λαμβάνει μία από τις 2 καταστάσεις αντίστοιχα

Θετική Βεβ. Εργοδότη

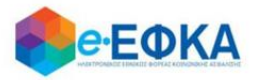

Αρνητική Βεβ. Εργοδότη